# MANUAL DILIGENCIAMIENTO FORMULARIO PROCESO AGENTES DE TRÁNSITO TEMPORALES 2024

Unidad de Gestión Pública

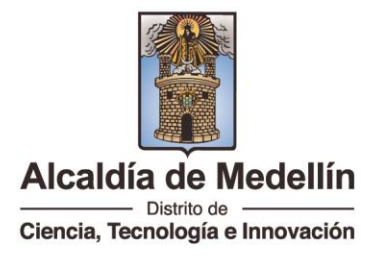

# 1 Tabla de contenido

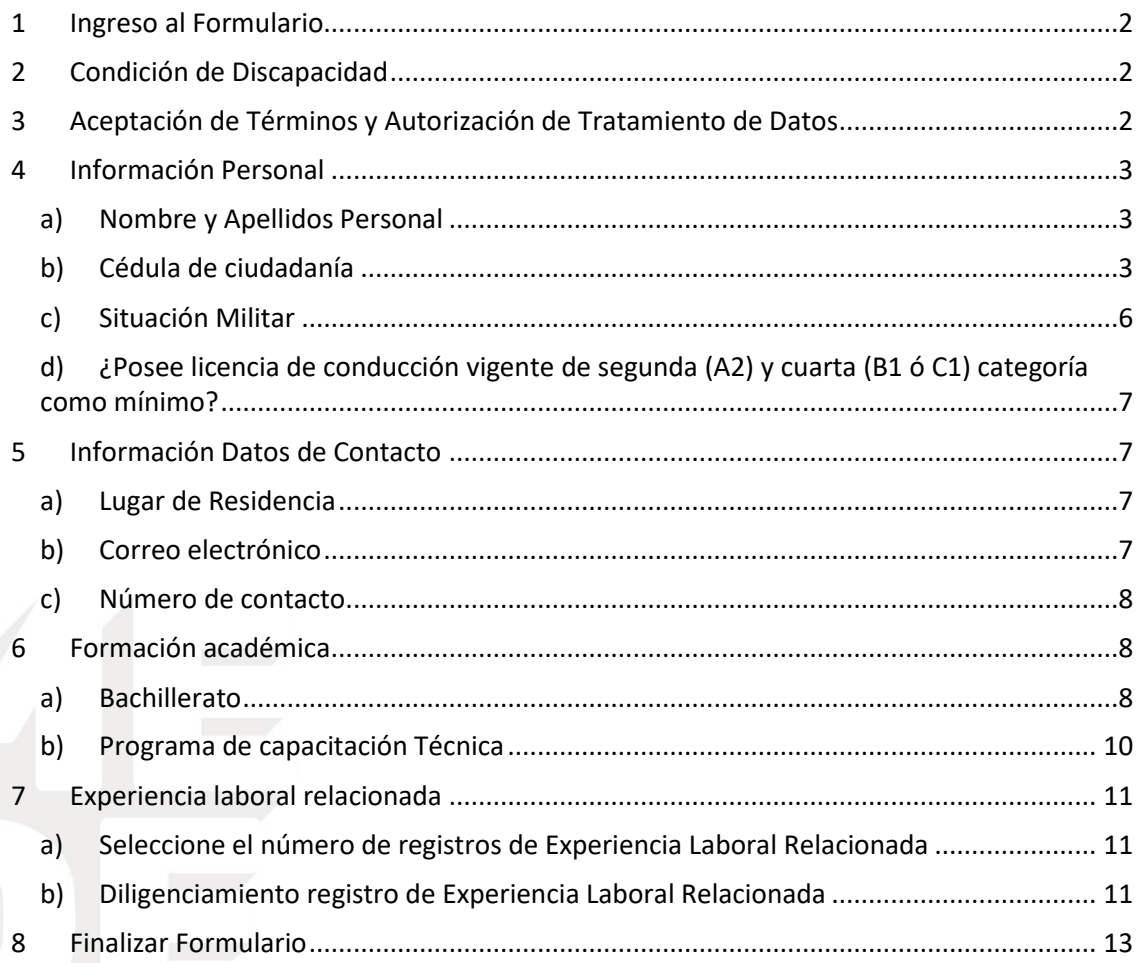

![](_page_1_Picture_3.jpeg)

![](_page_2_Picture_0.jpeg)

## <span id="page-2-0"></span>1 Ingreso al Formulario

En el micro sitio donde se publica la convocatoria al proceso de agentes de tránsito temporales 2024, se dispondrá un botón que direcciona al formulario que se debe diligenciar

POSTÚLATE A LA CONVOCATORIA DE AGENTES TEMPORALES DE TRÁNSITO

## <span id="page-2-1"></span>2 Condición de Discapacidad

Debe leer atentamente la **ACEPTACIÓN DE TÉRMINOS Y AUTORIZACIÓN DE TRATAMIENTO DE DATOS**

Luego procede a seleccionar si el candidato se encuentra en alguna de condición de discapacidad, conforme a las categorías establecidas en la Resolución 113 de 2020.

![](_page_2_Picture_71.jpeg)

## <span id="page-2-2"></span>3 Aceptación de Términos y Autorización de Tratamiento de Datos

Debe leer atentamente la **ACEPTACIÓN DE TÉRMINOS Y AUTORIZACIÓN DE TRATAMIENTO DE DATOS**

![](_page_2_Picture_10.jpeg)

![](_page_2_Picture_11.jpeg)

![](_page_3_Picture_0.jpeg)

Finalmente, sé que tengo derecho a conocer, consultar, actualizar, rectificar y suprimir la información, solicitar prueba de esta autorización y revocarla (cuando ello sea posible y no se requieran los datos en virtud de las funciones legales de la Alcaldía de Medellín Distrito de Ciencia, Tecnología e Innovación), derechos que se me ha informado puedo ejercer a través de los canales: portal web www.Medellín.gov.co, línea de atención 4444144, Centro de Servicios a la Ciudadanía (Calle 44 N 52 165 la Alpujarra) y sedes externas de la entidad (Casas de Gobierno, MASCERCA y Centros de Servicios al Ciudadano pueden consultarse en la Línea de Atención).

Aceptación de Términos y Autorización de Tratamiento de Datos

![](_page_3_Picture_56.jpeg)

#### <span id="page-3-0"></span>4 Información Personal

En esta área se diligencia la información personal del candidato

## <span id="page-3-1"></span>a) Nombre y Apellidos Personal

![](_page_3_Picture_57.jpeg)

## <span id="page-3-2"></span>b) Cédula de ciudadanía

![](_page_3_Picture_9.jpeg)

![](_page_3_Picture_11.jpeg)

![](_page_4_Picture_0.jpeg)

Número de Cédula de Ciudadanía \*\*\*

Adjunto del documento identidad(Solo es posible adjuntar archivos pdf png y jpg y con un peso máximo de 100 MB)

#### Fecha de expedición Cédula de Ciudadanía

dd/mm/aaaa

**Fecha de Nacimiento** 

dd/mm/aaaa

Abrir

• Ingresar número de cedula sin puntos ni comas

![](_page_4_Picture_79.jpeg)

- Debe Adjuntar el documento identidad (Solo es posible adjuntar archivos .PDF; .PNG y .JPG y con un peso máximo de 100 MB)
	- o Dar clic en el icono

Adjunto del documento identidad(Solo es posible adjuntar archivos pdf png y jpg y con un peso máximo de 100 MB)

Se abre la ventana para buscar y seleccionar el archivo requerido, luego dar clic en el botón de

![](_page_4_Picture_13.jpeg)

 t

 $\Box$ 

 $\Box$ 

![](_page_4_Picture_15.jpeg)

![](_page_5_Picture_0.jpeg)

Ciencia, Tecnología e Innovación

![](_page_5_Picture_53.jpeg)

#### El archivo queda adjunto al formulario

![](_page_5_Picture_54.jpeg)

#### **\*\*Nota: Este proceso para ADJUNTAR ARCHIVOS aplica para todos los campos similares**

Seleccionar **Fecha de expedición Cédula de Ciudadanía**, o ingresarla manualmente formato **dd/mm/aaaa**

![](_page_5_Picture_55.jpeg)

Seleccionar **Fecha de Nacimiento** o ingresarla manualmente formato **dd/mm/aaaa**

![](_page_5_Picture_9.jpeg)

![](_page_6_Picture_0.jpeg)

Ciencia, Tecnología e Innovación

![](_page_6_Picture_59.jpeg)

#### **Fecha de Nacimiento**

05/05/1989

## <span id="page-6-0"></span>c) Situación Militar

![](_page_6_Picture_60.jpeg)

#### Seleccione la situación militar que corresponda

![](_page_6_Picture_61.jpeg)

#### Adjunte el soporte de situación militar

Soporte de situación Militar (Certificado de la Comando de Reclutamiento y Control de reservas si se encuentra en trámite oLibreta Militar)(Solo es posible adjuntar archivos pdf png y jpg y con un peso máximo de 100 MB)

![](_page_6_Picture_11.jpeg)

 $\Box$ 

 t

![](_page_7_Picture_0.jpeg)

<span id="page-7-0"></span>d) ¿Posee licencia de conducción vigente de segunda (A2) y cuarta (B1 ó C1) categoría como mínimo?

Debe poseer licencia de conducción vigente de segunda (A2) y cuarta (B1 o C1) categoría como mínimo, esta información se valida con el RUNT, de no poseerlas no será tenido en cuenta en el proceso.

![](_page_7_Picture_87.jpeg)

## <span id="page-7-2"></span><span id="page-7-1"></span>5 Información Datos de Contacto

a) Lugar de Residencia

#### Seleccione el Departamento de residencia

![](_page_7_Picture_88.jpeg)

#### Seleccione el Municipio de residencia

![](_page_7_Picture_9.jpeg)

#### Digite el Barrio de residencia

**Barrio** 

## Digite la dirección de residencia

**Dirección** 

<span id="page-7-3"></span>b) Correo electrónico

![](_page_7_Picture_16.jpeg)

![](_page_7_Picture_17.jpeg)

![](_page_8_Picture_0.jpeg)

Debe digitar el correo electrónico.

Correo electrónico

Debe digitar el correo electrónico (CONFIRMAR), debe ser igual al primer correo ingresado, de esta manera se asegura la correcta comunicación con el candidato vía correo electrónico.

Confirme su correo electrónico

## <span id="page-8-0"></span>c) Número de contacto

Debe ingresar un número telefónico bien sea móvil o fijo

Número de contacto 1

Debe ingresar un número telefónico bien sea móvil o fijo, no debe ser igual al anterior

Número de contacto 2

## <span id="page-8-1"></span>6 Formación académica

Solo se requieren y reciben dos tipos de formación (Bachillerato y Programa de capacitación Técnica que contenga el plan de estudios establecido en la Resolución 4548 de 2013)

## <span id="page-8-2"></span>a) Bachillerato

En esta área se diligencia la información correspondiente a los estudios de Bachillerato

![](_page_8_Picture_14.jpeg)

![](_page_9_Picture_0.jpeg)

Ciencia, Tecnología e Innovación

![](_page_9_Picture_69.jpeg)

Seleccionar **Fecha Terminación de bachillerato** o ingresarla manualmente formato **dd/mm/aaaa**

**Fecha Terminación** 

dd/mm/aaaa

Digite la Institución Educativa donde finalizo el programa académico.

**Institución Educativa** 

Digite el programa académico finalizado o título otorgado.

Programa Académico

Adjunte Soporte de la formación académica (Solo es posible adjuntar archivos .PDF; .PNG y .JPG y con un peso máximo de 100 MB)

Soporte de la formación académica (Solo es posible adjuntar archivos pdf png y jpg y con un peso máximo de 100 MB)

![](_page_9_Picture_12.jpeg)

☎

□ )

![](_page_10_Picture_0.jpeg)

## <span id="page-10-0"></span>b) Programa de capacitación Técnica

Es requisito fundamental haber cursado y aprobado programa de capacitación Técnica que contenga el plan de estudios establecido en la Resolución 4548 de 2013

![](_page_10_Picture_77.jpeg)

dd/mm/aaaa □)

Digite la Institución Educativa donde finalizo el **Programa de capacitación Técnica**

**Institución Educativa** 

**Fecha Terminación** 

Digite el **Programa de capacitación Técnica** o título otorgado. (Ingrese nuevamente el nombre del programa de capacitación Técnica que contenga el plan de estudios establecido en la Resolución 4548 de 2013)

Programa Académico, Carrera

 $\left( 0\right)$ 

Centro Administrativo Distrital CAD Calle 44 N° 52-165. Código Postal 50015 Línea de Atención a la Ciudadanía: (604) 44 44 144 Conmutador: (604) 385 55 55 Medellín - Colombia

![](_page_10_Picture_10.jpeg)

www.medellin.gov.co

![](_page_11_Picture_0.jpeg)

Adjunte Soporte del **Programa de capacitación Técnica del plan de estudios establecido en la Resolución 4548 de 2013** (Solo es posible adjuntar archivos .PDF; .PNG y .JPG y con un peso máximo de 100 MB)

Soporte de la formación académica (Solo es posible adjuntar archivos pdf png y jpg y con un peso máximo de 100 MB)

## <span id="page-11-0"></span>7 Experiencia laboral relacionada

En esta área se ingresa la información correspondiente a la **Experiencia Laboral Relacionada**.

<span id="page-11-1"></span>a) Seleccione el número de registros de Experiencia Laboral Relacionada

Seleccione el número de registros de **Experiencia Laboral Relacionada** que va a cargar

![](_page_11_Picture_88.jpeg)

Luego de seleccionar el número de registros, se dispondrán los campos correpondientes para su diligenciamiento

<span id="page-11-2"></span>**b)** Diligenciamiento registro de Experiencia Laboral Relacionada

Por cada registro de **Experiencia Laboral Relacionada, debe diligencia los siguientes campos.**

![](_page_11_Picture_11.jpeg)

ጡ

![](_page_11_Picture_12.jpeg)

![](_page_12_Picture_0.jpeg)

Seleccionar **Fecha Ingreso correspondiente a la Experiencia Laboral Relacionada** o ingresarla manualmente formato **dd/mm/aaaa**

![](_page_12_Picture_62.jpeg)

Seleccionar **Fecha de retiro correspondiente a la Experiencia Laboral Relacionada** (si es el empleo actual, favor indicar la fecha del diligenciamiento del formulario) o ingresarla manualmente formato dd/mm/aaaa

![](_page_12_Picture_63.jpeg)

Digite el nombre de la entidad o empresa correspondiente a la **Experiencia Laboral Relacionada** Nombre entidad

Digite el teléfono de la entidad o empresa

![](_page_12_Picture_7.jpeg)

Centro Administrativo Distrital CAD

Calle 44 N° 52-165. Código Postal 50015<br>Línea de Atención a la Ciudadanía: (604) 44 44 144

Conmutador: (604) 385 55 55 Medellín - Colombia

www.medellin.gov.co

![](_page_13_Picture_0.jpeg)

**Teléfono** 

Digite el Nombre del empleo desempeñado en la entidad o empresa

Nombre del empleo desempeñado

Adjunte el soporte de la Experiencia Laboral (Solo es posible adjuntar archivos .PDF; .PNG y .JPG y con un peso máximo de 100 MB).

\*\*en un solo archivo adjunto puede soportar todas las **Experiencias Laborales Relacionadas**

Soporte de la Experiencia Laboral (Solo es posible adjuntar archivos pdf png y jpg y con un peso máximo de 100 MB)

## <span id="page-13-0"></span>8 Finalizar Formulario

Luego de diligenciar todos los campos correspondientes puede proceder a Finalizar el formulario, dando clic una vez en el botón Finalizar

El proceso de envío de la información puede tardar varios minutos dependiendo de las características de su equipo de cómputo y de la conexión a internet, por favor tenga paciencia, al final saldrá el mensaje de conformación

![](_page_13_Picture_10.jpeg)

En este momento se inicia el proceso de envío de la información puede tardar varios minutos dependiendo de las características de su equipo de cómputo y de la conexión a internet, por favor tenga paciencia, al final saldrá el mensaje de confirmación.

Se realiza una validación de campos, si existen campos obligatorios sin diligenciar, no se podrá finalizar el formulario.

![](_page_13_Picture_13.jpeg)

ᢙ

![](_page_14_Picture_0.jpeg)

![](_page_14_Picture_1.jpeg)

Si la validación de todos los campos fue exitosa, se procede a enviar el formulario y se genera un mensaje similar a este:

![](_page_14_Picture_38.jpeg)

**\*Tenga en cuenta que el formulario no permitirá recibir más de 160 registros, luego de alcanzar este número de hojas de vida se deshabilita la carga de información.**

![](_page_14_Picture_5.jpeg)

![](_page_14_Picture_7.jpeg)